A.3.2 Genera el Estado de Actividades en forma periódica (mes, trimestre, anual, etc.), derivado de los procesos administrativos que operan en tiempo real y que generan registros automáticos y por única vez

• Impresión de pantalla donde se visualice la consulta o generación del Estado de Actividades del periodo de evaluación, desde el Sistema de Contabilidad Gubernamental del ente público.

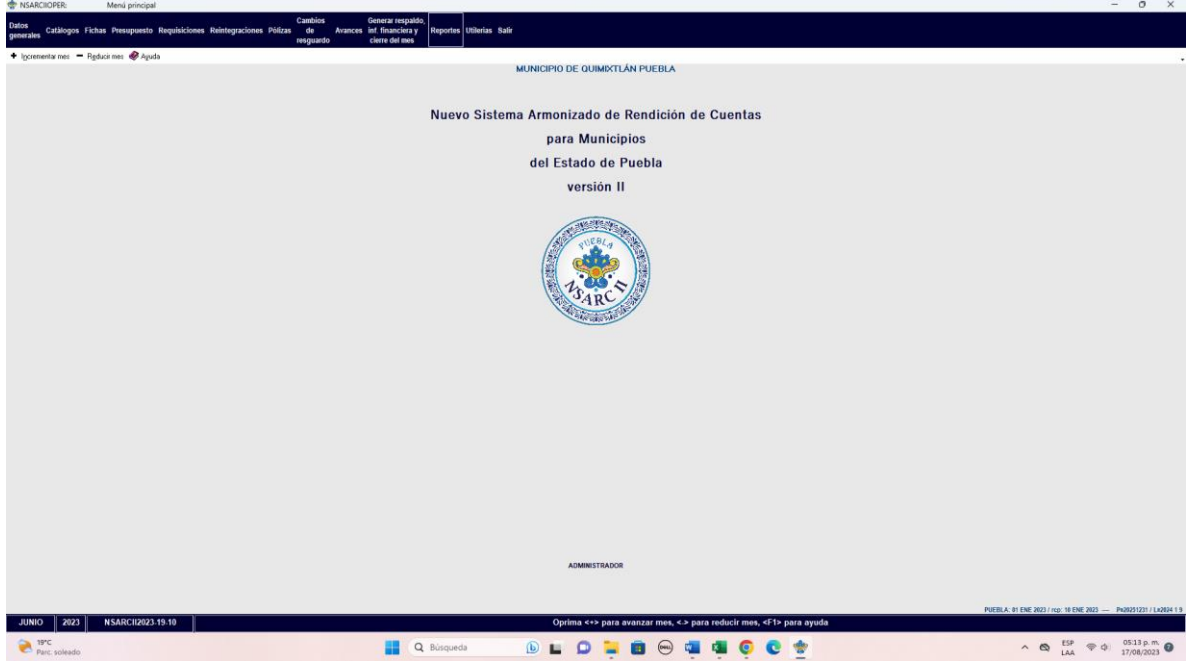

PASO 1.- DEL MENU DE REPORTES DEL SISTEMA CONTABLE NSARC SE ELIGE LA OPCION 1.- REPORTES FINANCIEROS

## PASO 2.- SE ELIGE LA OPCION 1.- INFORMACION FINANCIERA Y CUENTA PUBLICA

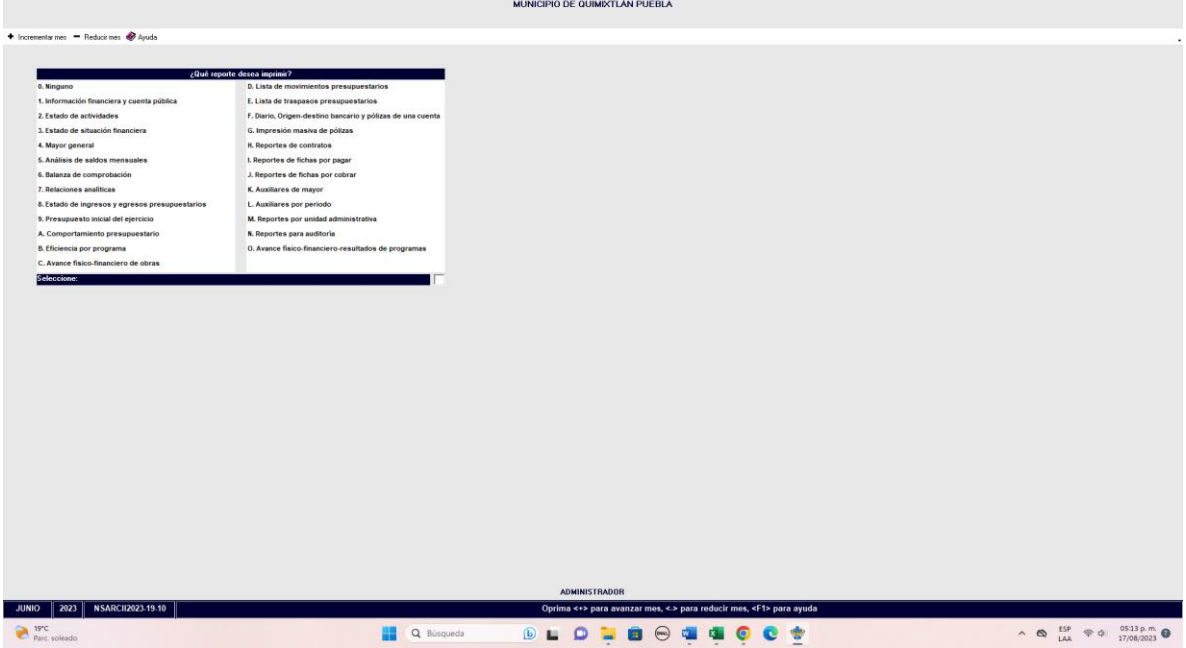

 $-$  0  $\times$ 

## PASO 3.- SE ELIGE LA OPCION 2.- CONAC: INFORMACION FINANCIERA

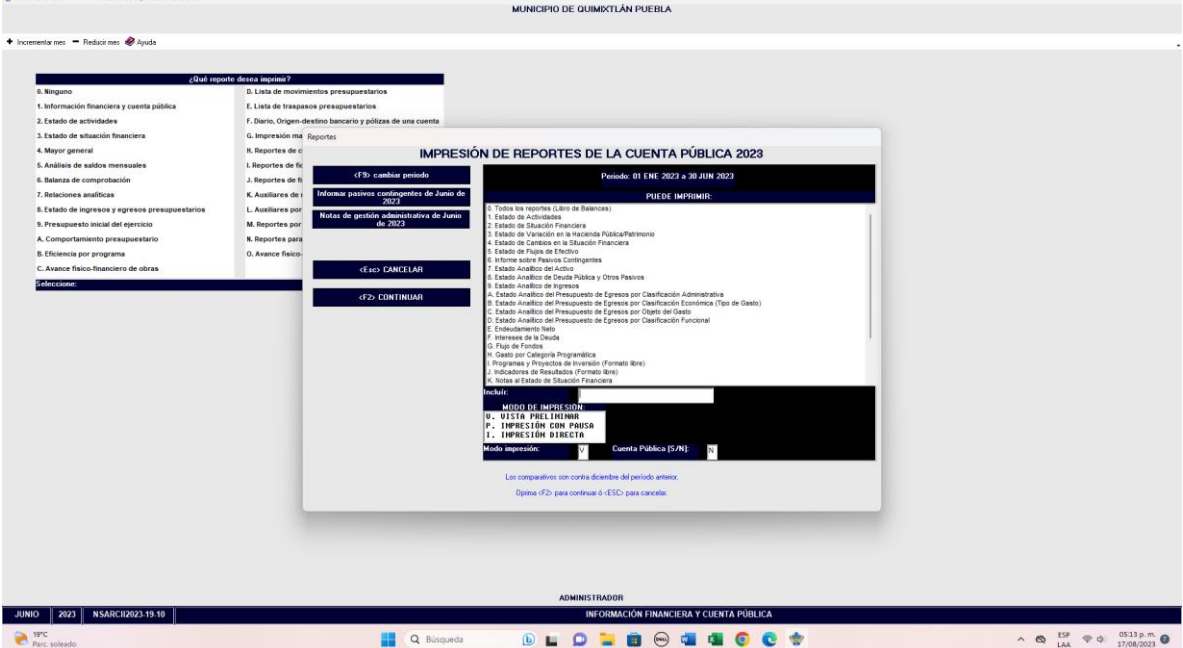

 $\Omega$ 

 $R$   $\times$ 

## PASO 4.- SE ELIGE LA OPCION 2.- ESTADO DE ACTIVIDADES

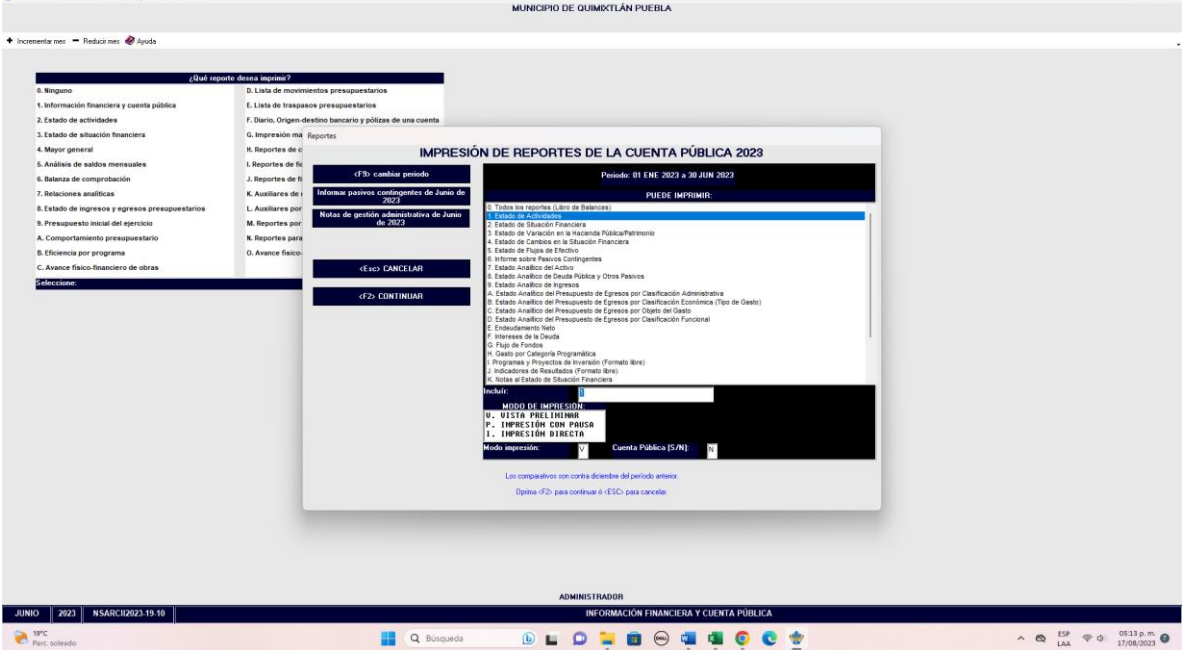

PASO 5.- CON LA TECLA F2 GENERA O CARGA EL ARCHIVO

• Impresión de pantalla del Estado de Actividades del 1 de enero al 30 de junio del año en curso, generado del Sistema de Contabilidad Gubernamental del ente público, conforme la estructura aprobada por el CONAC.

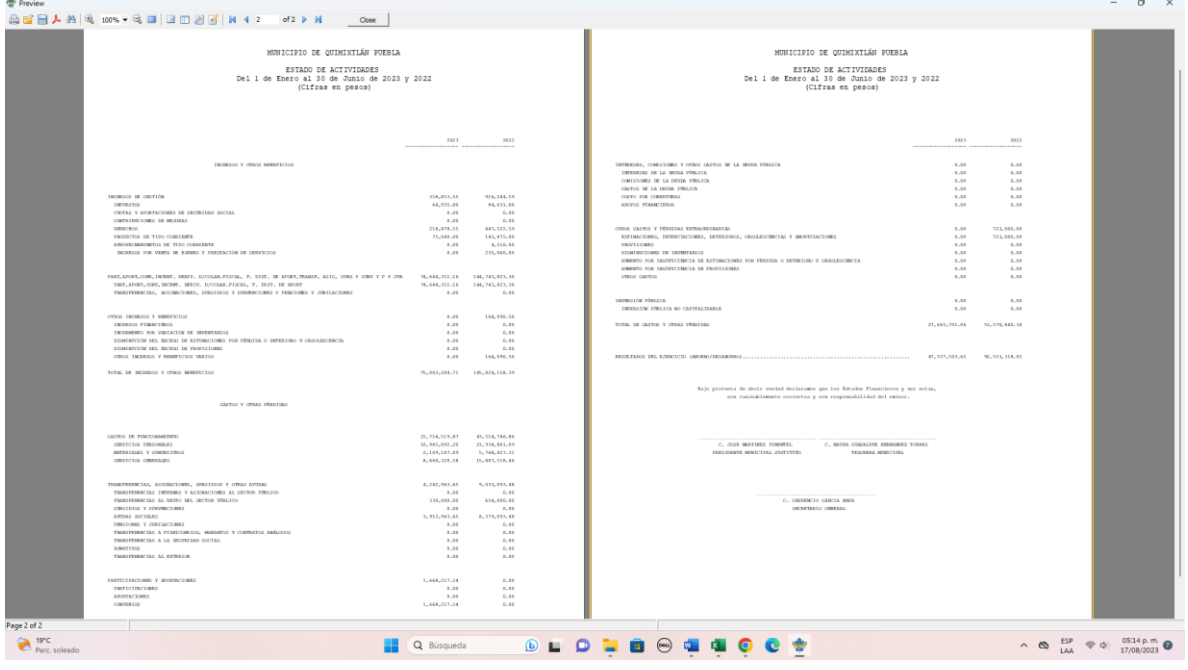